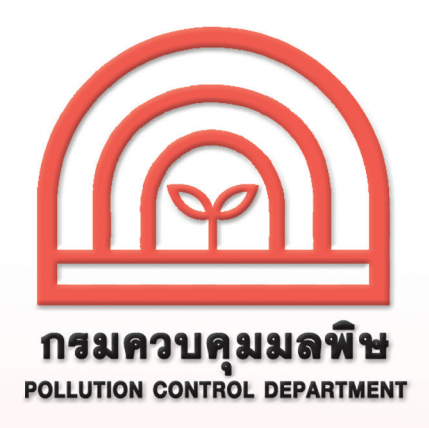

# การรายงานสรุปผลการทํางานของระบบบําบัดนํ้าเสีย หรือการรายงานแบบ ทส. 2 ทางอิเล็กทรอนิกส

# สําหรับเจาพนักงานทองถิ่น

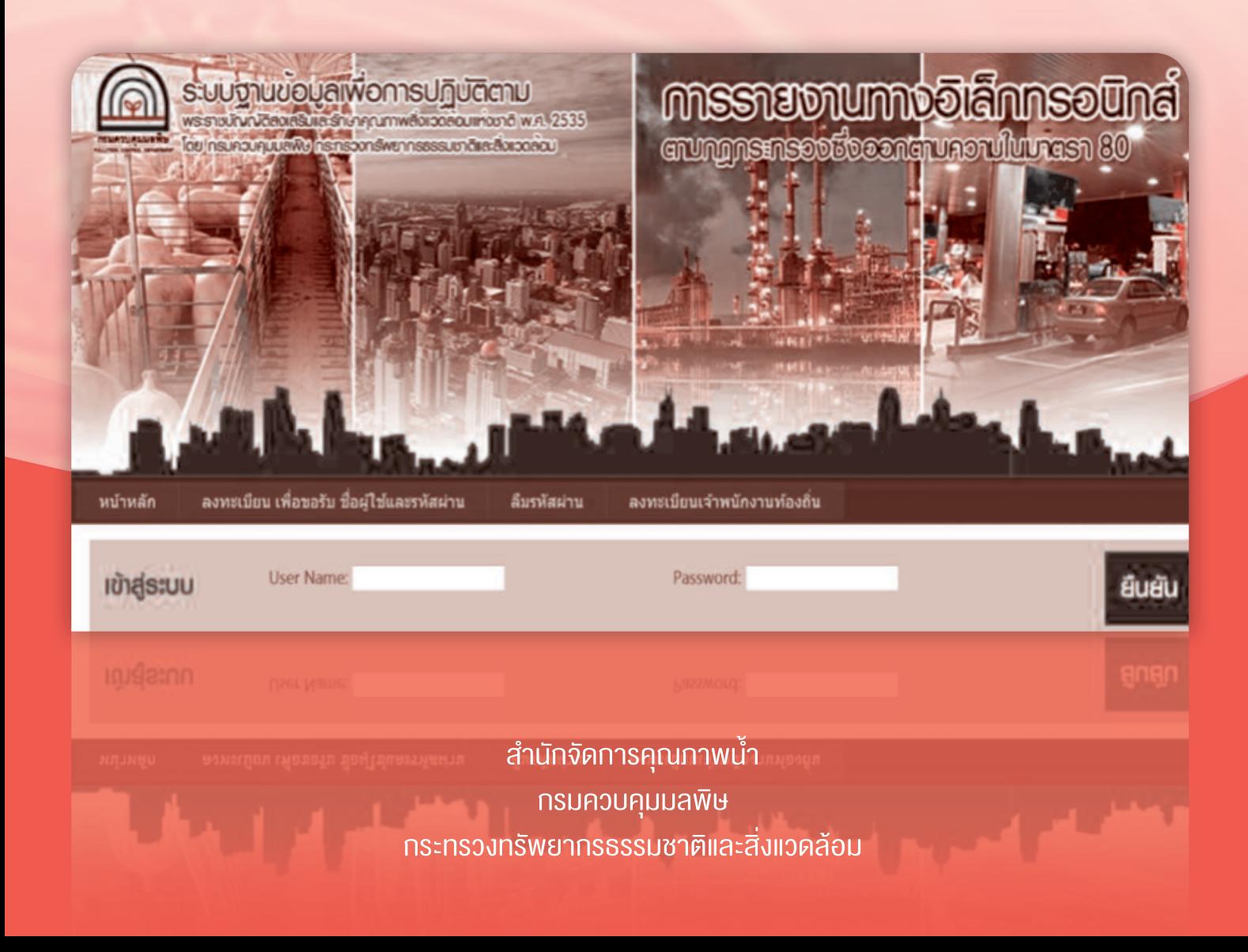

ตามที่ไดออกกฎกระทรวง "กําหนดหลักเกณฑ วิธีการ และแบบการเก็บสถิติและ ขอมูล การจัดทําบันทึกรายละเอียด และรายงานสรุปผลการทํางานของระบบบําบัดนํ้าเสีย พ.ศ. 2555" เพื่อใหเจาของหรือผูครอบครองแหลงกําเนิดมลพิษจัดเก็บสถิติ ขอมูล และรายงาน สรุปผลการทํางานของระบบบําบัดนํ้าเสียตามมาตรา 80 แหงพระราชบัญญัติสงเสริมและรักษา คุณภาพสิ่งแวดลอมแหงชาติ พ.ศ. 2535 ซึ่งมีผลบังคับใชตั้งแตวันที่ 2 สิงหาคม 2555 ซึ่งตามกฎกระทรวงดังกล่าวกำหนดให้เจ้าของหรือผู้ครอบครองแหล่งกำเนิดมลพิษต้อง เก็บสถิติและขอมูลซึ่งแสดงผลการทํางานของระบบบําบัดนํ้าเสียในแตละวัน และจัดทําบันทึก รายละเอียดตามแบบ ทส. 1 เก็บไว ณ สถานที่ตั้งแหลงกําเนิดมลพิษ เปนระยะเวลา 2 ป และ จะตองจัดทํารายงานสรุปตามแบบ ทส. 2 เสนอตอเจาพนักงานทองถิ่น ภายในวันที่ 15 ของ เดือนถัดไป ซึ่งสามารถจัดสงไดดวยตนเอง หรือสงทางไปรษณียตอบรับ หรือรายงานดวย วิธีการทางอิเล็กทรอนิกส

 เจาพนักงานทองถิ่นสามารถเขาใชงานระบบการรายงานดวยวิธีการทางอิเล็กทรอนิกส โดยมีขั้นตอนการดําเนินงานดังนี้

1. การเข้าใช้งาบระบบ

 1.1 ลงทะเบียนเพื่อเขาใชงานระบบ (ทําครั้งแรกครั้งเดียว) โดยเจาพนักงาน ทองถิ่นเปนผูกําหนดชื่อผูใช (username) และรหัสผาน (password) เอง

 1.2 เขาสูระบบเพื่อบันทึกขอมูลจํานวน ทส. 2 ที่รวบรวมไดจากเจาของหรือ ผูครอบครองแหลงกําเนิดมลพิษจัดสงในแตละเดือนใหเจาพนักงานควบคุมมลพิษทราบ (ทําทุกเดือน)

- 2. การตรวจสอบการจัดสงรายงานไปยังเจาพนักงานควบคุมมลพิษ
- 3. การตรวจสอบขอมูลแหลงกําเนิดมลพิษในพื้นที่ที่รับผิดชอบ
- 4. การตรวจสอบการลงทะเบียนแหลงกําเนิดมลพิษในพื้นที่ที่รับผิดชอบ

โดยมีรายละเอียดดังนี้

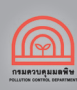

#### 1. การเข้าใช้งานระบบ

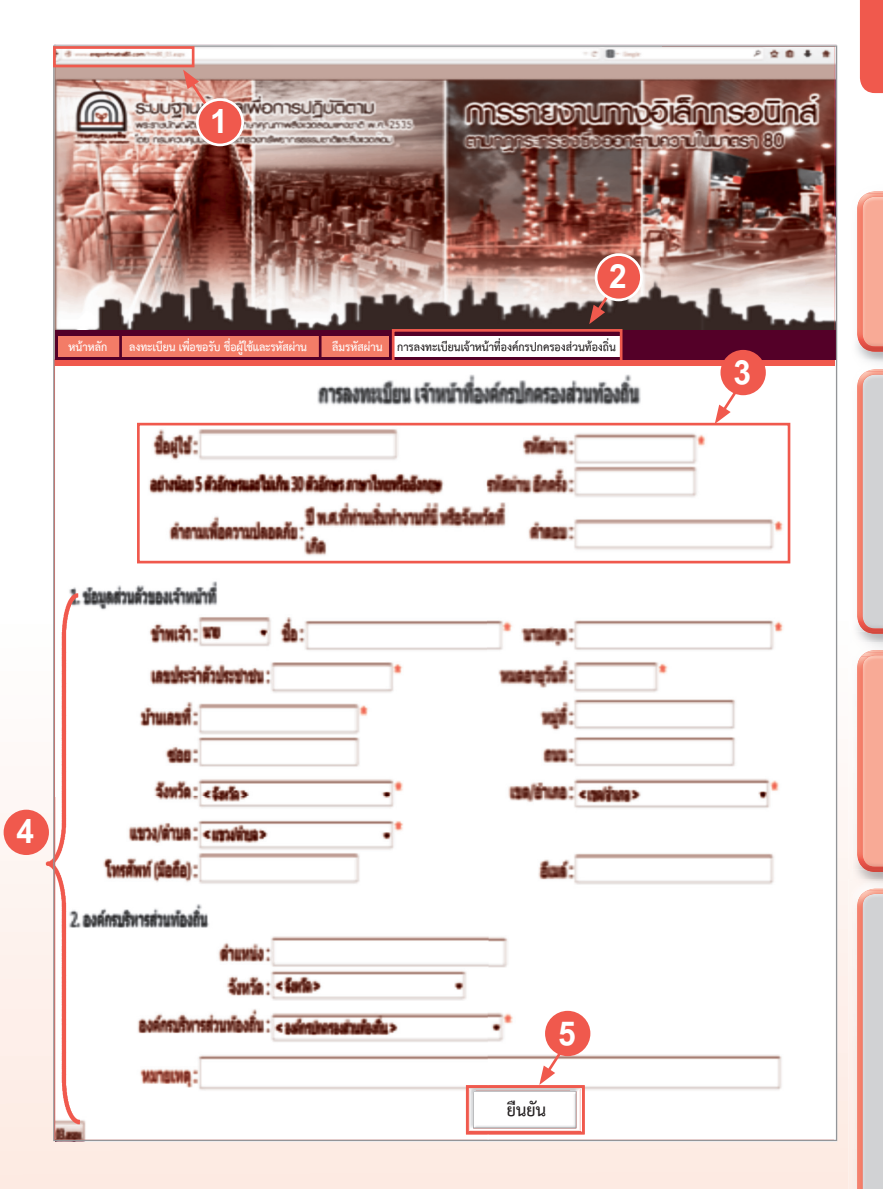

ขั้นตอนที่ 1 ลงทะเบียนเพื่อเขาใชงานระบบ (ทําครั้งแรกครั้งเดียว)

 1. เขาเว็บไซต www.ereportmatra80.com ระบบจะแสดงหนาจอหลักของระบบ

 2. เลือกเมนู "การลงทะเบียนเจาหนาที่องคกร ปกครองสวนทองถิ่น" ระบบจะแสดงหนาจอ การลงทะเบียบของเจ้าหน้าที่องค์กรปกครอง สวนทองถิ่น

3. กำหนดชื่อผู้ใช้และรหัสผ่าน อย่างน้อย 5 ตัวอักษร แตไมเกิน 30 ตัวอักษร ทั้งภาษาไทย หรือภาษาอังกฤษ

 4. กรอกขอมูลเกี่ยวกับองคกรปกครองสวน ทองถิ่นตามแบบฟอรมที่กําหนด ซึ่งประกอบดวย 1) ขอมูลสวนตัวของเจาหนาที่ และ 2) ขอมูล องคกรปกครองสวนทองถิ่น การกรอกขอมูล ตองกรอกใหครบถวนโดยเฉพาะชองที่มี เครื่องหมาย " \* "

 5. เมื่อกรอกขอมูลครบถวนแลว ใหกดปุม "ยืนยัน" เพื่อทําการลงทะเบียน ซึ่งระบบจะแสดง ข้อความ "การลงทะเบียนเจ้าพนักงานท้องถิ่นเสร็จ ีสมบูรณ์แล้ว" แสดงว่าระบบได้บันทึกข้อมูล การลงทะเบียนแหลงกําเนิดของทานเรียบรอยแลว

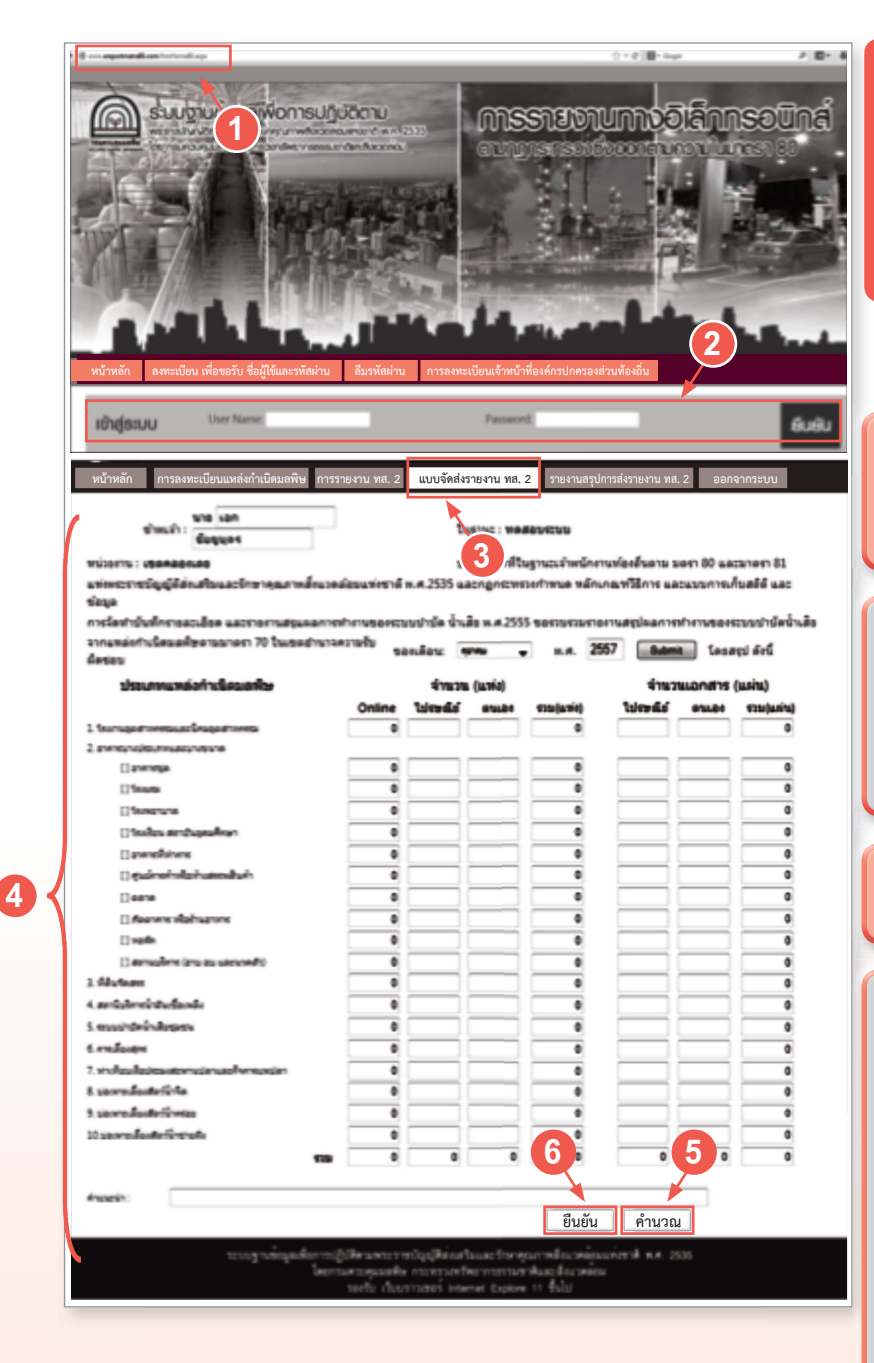

6. หากตรวจสอบความถูกต้องของข้อมูลเรียบร้อยแล้ว กดปุม "บันทึก" เพื่อสงรายงานใหเจาพนักงานควบคุมมลพิษ ระบบจะแจ้งการตอบรับว่า "ได้รับเอกสารที่ส่งแล้ว" แสดงว่า ระบบได้ทำการจัดส่งข้อมูลเรียบร้อยแล้ว

## ขั้นตอนที่ 2

เขาสูระบบเพื่อบันทึกจํานวน รายงานแบบ ทส. 2 (ทําทุกเดือน)

 1. เขาเว็บไซต www.ereportmatra80.com ระบบจะแสดงหน้าจอหลักของระบบ

 2. กรอกชื่อผูใชงานและรหัสผานที่ไดรับ จากการลงทะเบียนในขั้นตอนที่ 1 และ กดปุม "ยืนยัน"

#### 3. เลือกเมนู "แบบจัดสงรายงาน ทส. 2"

#### 4. กรอกขอมูลดังนี้

- ชื่อ-สกุล ผูรายงาน
- เลือกเดือน/ปที่ตองรายงาน

 • "กดปุม Submit" ระบบจะแสดง จํานวน ทส. 2 ที่มีการยื่นทางอิเล็กทรอนิกสมาใส ในชองใหโดยอัตโนมัติ

 • กรอกขอมูลรายงานแบบ ทส. 2 ที่ แหลงกําเนิดมลพิษยื่นดวยตนเอง และสงทาง ไปรษณียตอบรับ รวมทั้งกรอกจํานวนเอกสารที่ จัดส่งมา (จำนวนแผ่น)

 5. เมื่อกรอกขอมูลครบถวนแลว ใหกดปุม "คํานวณ" ระบบจะรวมจํานวนแหลงกําเนิด มลพิษตามแตละประเภทใหโดยอัตโนมัติ

### 2. การตรวจสอบการจัดสงรายงานไปยังเจาพนักงานควบคุมมลพิษ

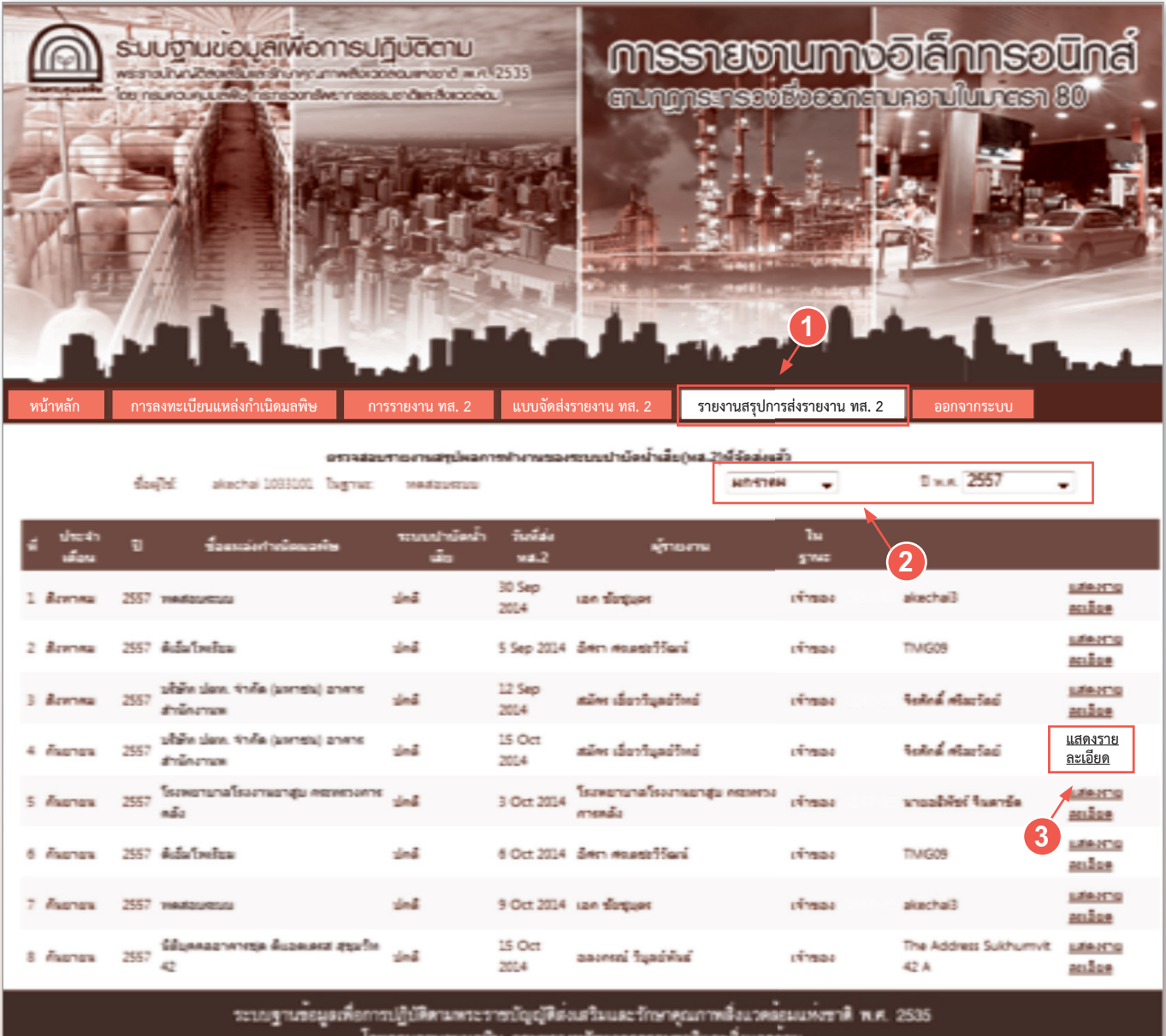

เควบคุมมอพิษ กระทรวงหรัพยากรธรรมชาติและลังเ<br>- รองรับ เว็บบราวเซอร์ Internet Explore 11 ขึ้นไป

 กรณีที่จัดสงรายงานแบบ ทส. 2 แลว ทานสามารถตรวจสอบเอกสารรายงานแบบ ทส. 2 ที่ไดจัดสงไปแลว โดยสามารถ ดําเนินการไดดังนี้

1. เลือกเมนู "รายงานสรุปการส่งรายงาน ทส. 2"ระบบจะแสดงรายงานแบบ ทส. 2 ที่เจ้าพนักงานท้องถิ่นจัดส่งแล้ว ในแตละเดือน

- 2. ทานสามารถเลือกตามเงื่อนไขที่ตองการใหระบบแสดงขอมูลรายงานแบบ ทส. 2 ในแตละเดือน/ป
- 3. หากท่านต้องการพิมพ์รายงานแบบ ทส. 2 ในแต่ละเดือน ให้กดปุ่ม "แสดงรายละเอียด" และกดปุ่ม "พิมพ์"

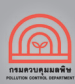

# 3. การตรวจสอบขอมูลแหลงกําเนิดมลพิษในพื้นที่ที่รับผิดชอบ

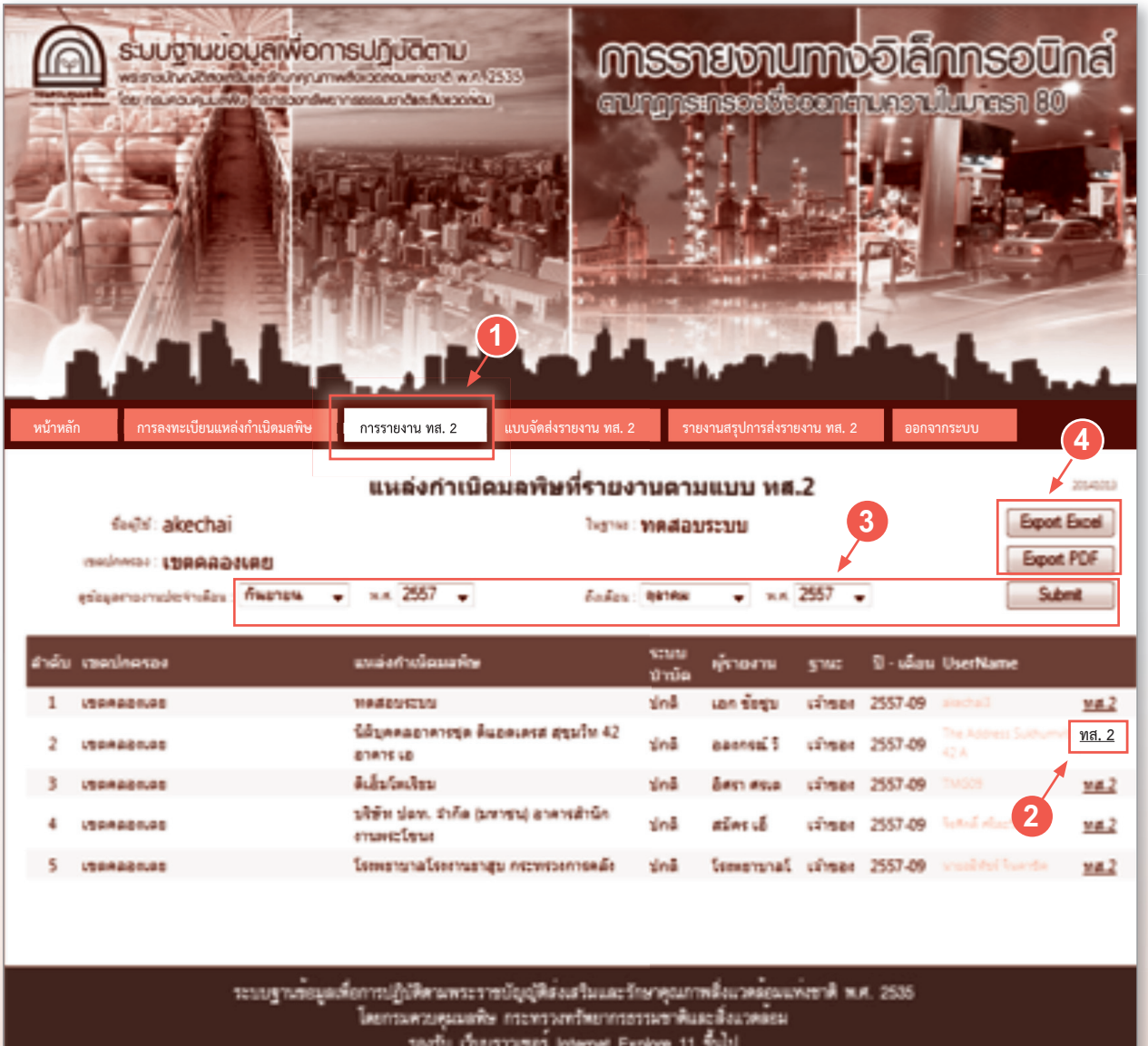

 เจาพนักงานทองถิ่น สามารถตรวจสอบรายละเอียดรายงานแบบ ทส. 2 ที่มีผูรายงานทางอิเล็กทรอนิกส เพื่อใชประโยชน ่ ในการควบคุม ป้องกัน และแก้ไขปัญหามลพิษทางน้ำในเชิงพื้นที่ได้ โดยสามารถดำเนินการได้ดังนี้

 1. เลือกเมนู "การรายงาน ทส. 2" และกดปุม "Submit" ระบบจะแสดงจํานวนรายงานแบบ ทส. 2 ที่มีผูรายงาน ทางอิเล็กทรอนิกส

 2. สามารถเลือกกดปุม "ทส. 2" เพื่อดูรายละเอียดของรายงาน ทส. 2 แตละราย และหากทานตองการพิมพรายงาน ทส. 2 ใหกดปุม "พิมพ"

 3. ทานสามารถเลือกตามเงื่อนไขที่ตองการใหระบบแสดงขอมูลรายงานแบบ ทส. 2 ที่มีผูยื่นทางอิเล็กทรอนิกสใน แตละเดือน/ป และกดปุม "Submit"

4. ทานสามารถเรียกดูขอมูลสําหรับใชงานทั้งในรูปแบบ Excel และ PDF

### 4. การตรวจสอบการลงทะเบียนแหลงกําเนิดมลพิษในพื้นที่ที่รับผิดชอบ

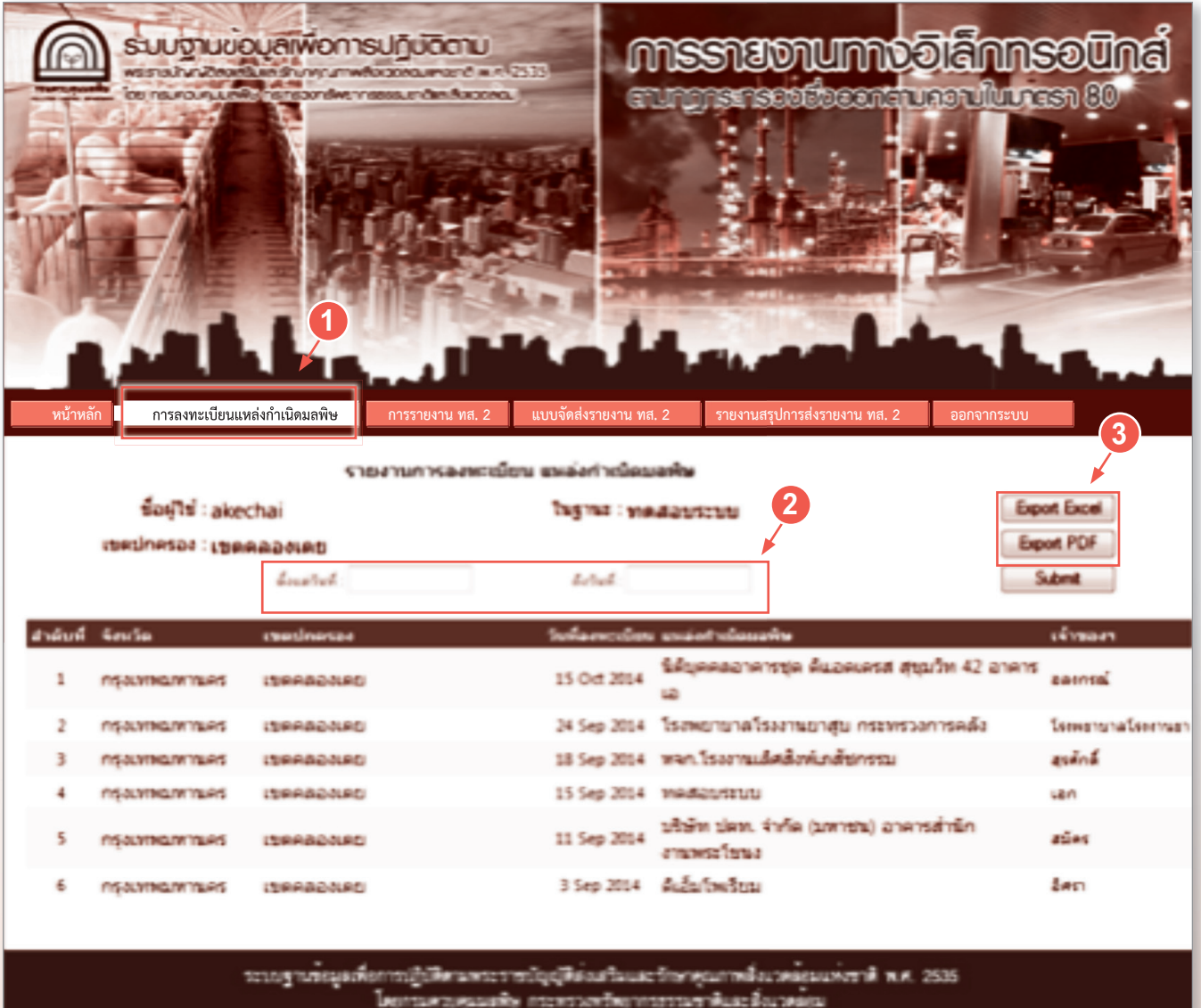

tectu daugmapps Internet Explore 11 fulls

 เจาพนักงานทองถิ่น สามารถตรวจสอบขอมูลการลงทะเบียนของแหลงกําเนิดมลพิษทั้งหมดในพื้นที่ โดยสามารถ ดําเนินการไดดังนี้

 1. เลือกเมนู "การลงทะเบียนแหลงกําเนิดมลพิษ" และ กดปุม "Submit" ระบบจะแสดงขอมูลการลงทะเบียน ของแหลงกําเนิดมลพิษทั้งหมดในพื้นที่

2. ท่านสามารถเลือกตามเงื่อนไขที่ต้องการให้ระบบแสดงข้อมูลการลงทะเบียนของแหล่งกำเนิดมลพิษในพื้นที่ และกดปุม "Submit"

3. ทานสามารถเรียกดูขอมูลสําหรับใชงานทั้งในรูปแบบ Excel และ PDF

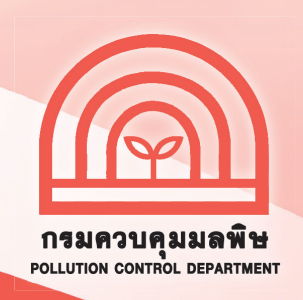

## สอบถามขอมูลเพิ่มเติมไดที่

สวนแผนงาน

สํานักจัดการคุณภาพนํ้า กรมควบคุมมลพิษ 92 ซอยพหลโยธิน 7 แขวงสามเสนใน เขตพญาไท กรุงเทพฯ 10400 โทร. 0 2298 2190 , 0 2298 2195 โทรสาร 0 2298 5381